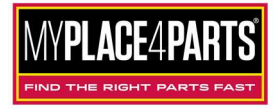

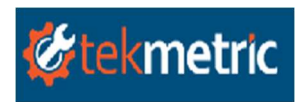

## MyPlace4Parts Auto Value / Bumper to Bumper and tekmetric Integration

Version 3.6 released 4/13/2021

- 1. Log in to http://shop.tekmetric.com and open your shop.
- 2. From the Shop Dashboard select Vendors from the left navigation panel.

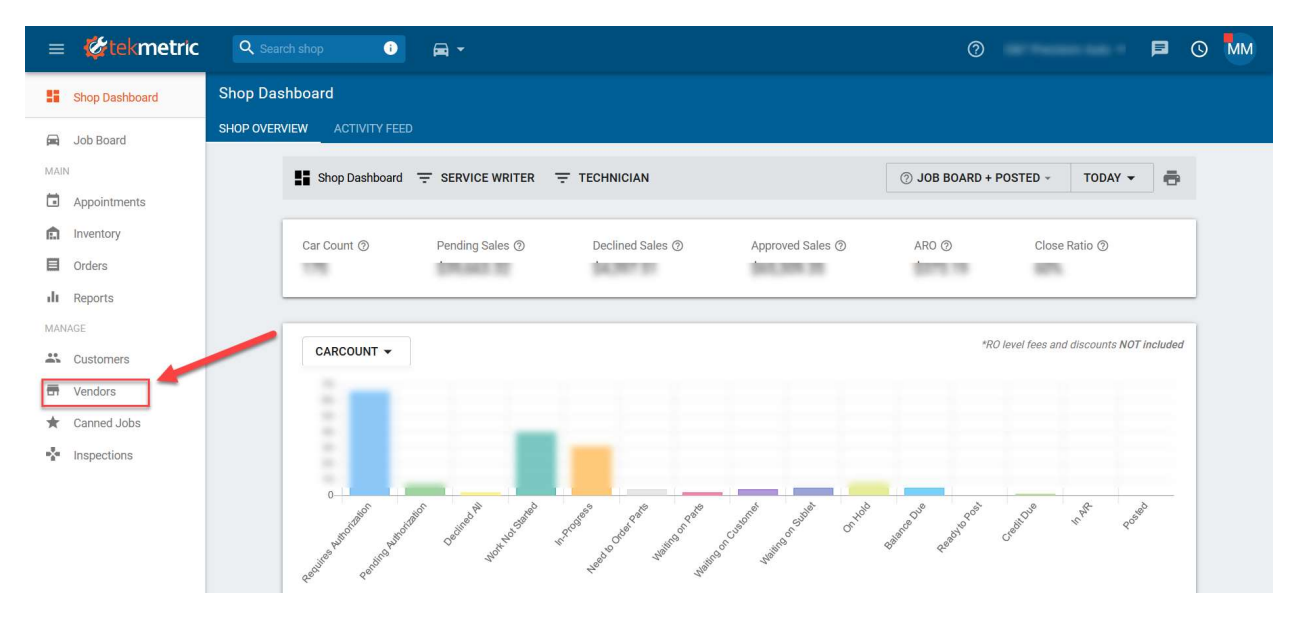

3. Search for the Vendor name (Auto Value or Bumper to Bumper Store). If you do not find one, you can create a new one by clicking on the New Vendor button up at the top.

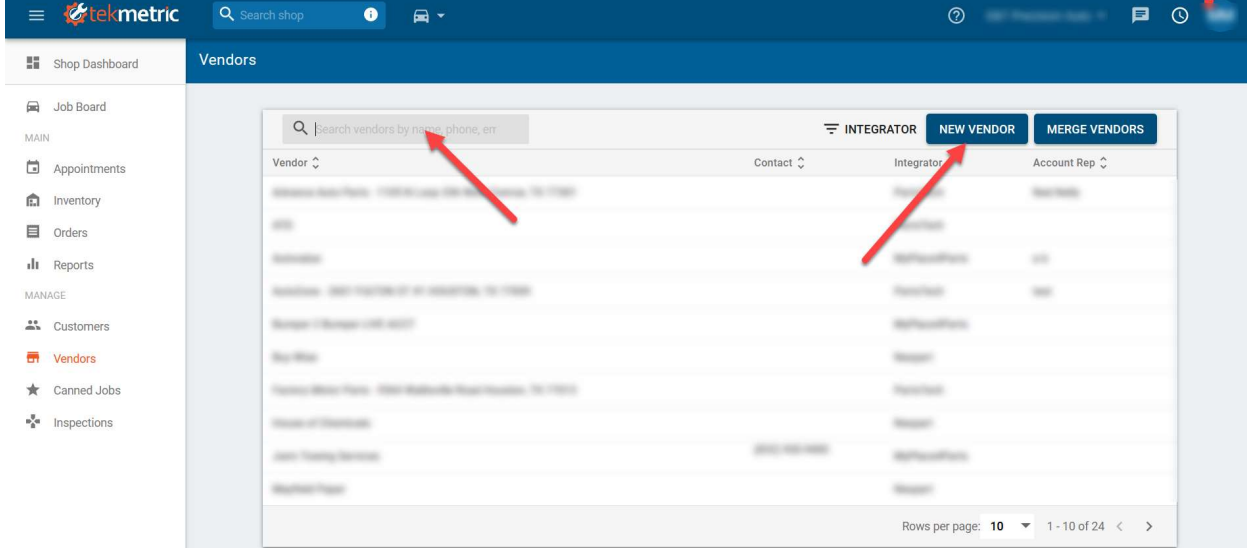

Revised 2/3/2021

4. If you are adding a New Vendor, you will enter your Parts Store Name and the Integration Credentials provided to you by your Parts Supplier. If you do not have integration credentials for tekmetric, contact your Parts Store and request a Seller ID / Buyer ID to integrate MyPlace4Parts inside tekmetric. If you receive an error "Myplace4Parts responded with the following error: Invalid seller/buyer id" please contact your parts store. This error means there is an issue with your integration credentials. Make sure to enter the Seller ID and Buyer ID in the Correct Fields and click SAVE.

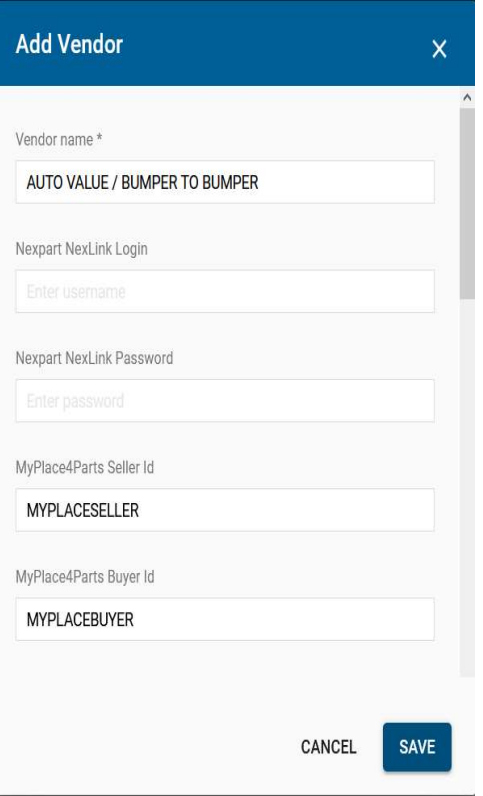

5. If you are editing an existing Vendor, click on the Integrations Tab and then the edit symbol so you can add your Integration Credentials.

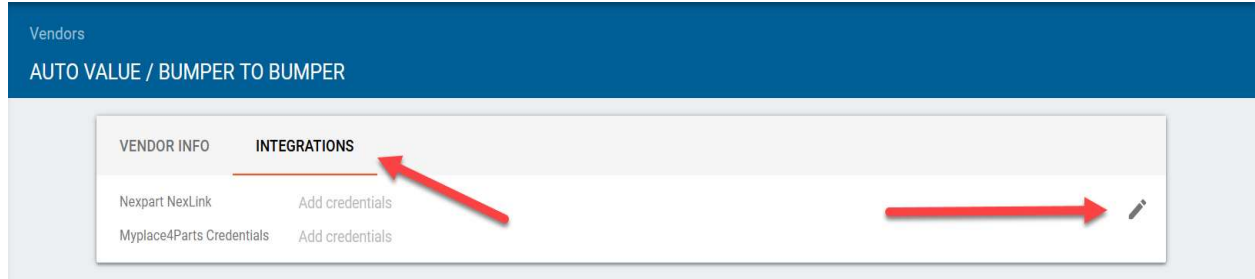

6. Enter your Integration Credentials provided by your Parts Supplier. If you do not have integration credentials for tekmetric, contact your Parts Store and request a Seller ID / Buyer ID to integrate MyPlace4Parts inside tekmetric. If you receive an error "Myplace4Parts responded with the following error: Invalid seller/buyer id" please contact your parts store. This error means there is an issue with your integration credentials. Make sure to enter the Seller ID and Buyer ID in the Correct Fields and click SAVE.

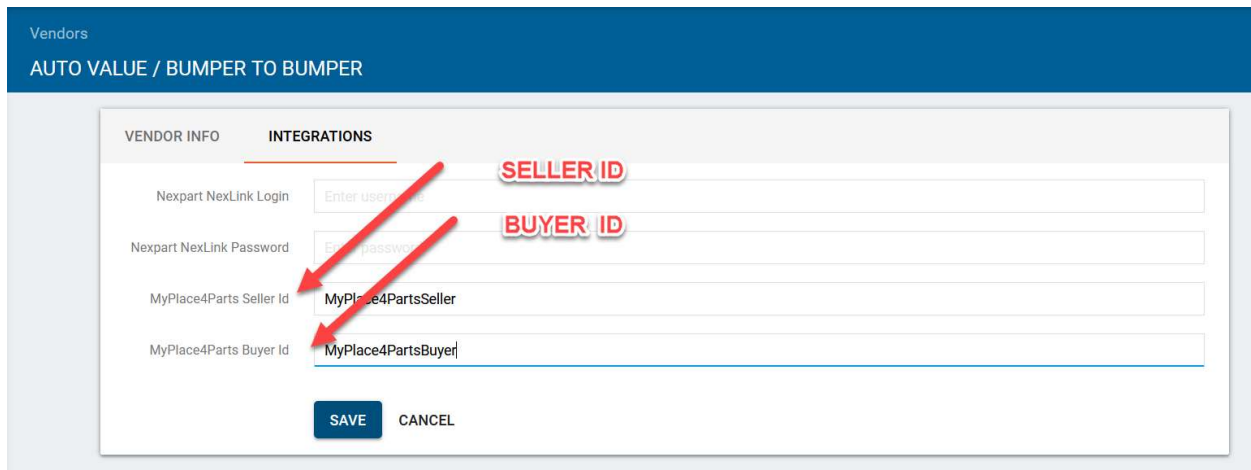

7. The setup is complete. To test the integration, you can open an estimate and from the PartsHub click on the SHOP MYPLACE4PARTS button and select your Vendor. A new Webpage will open for MyPlace4Parts.

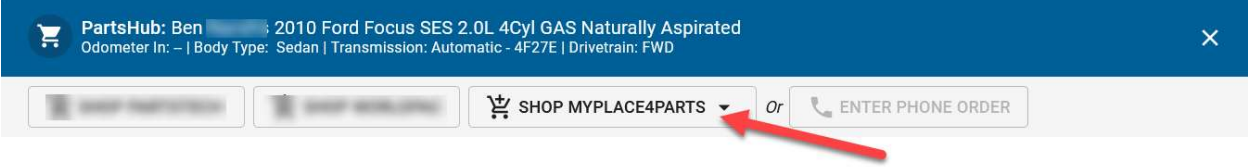